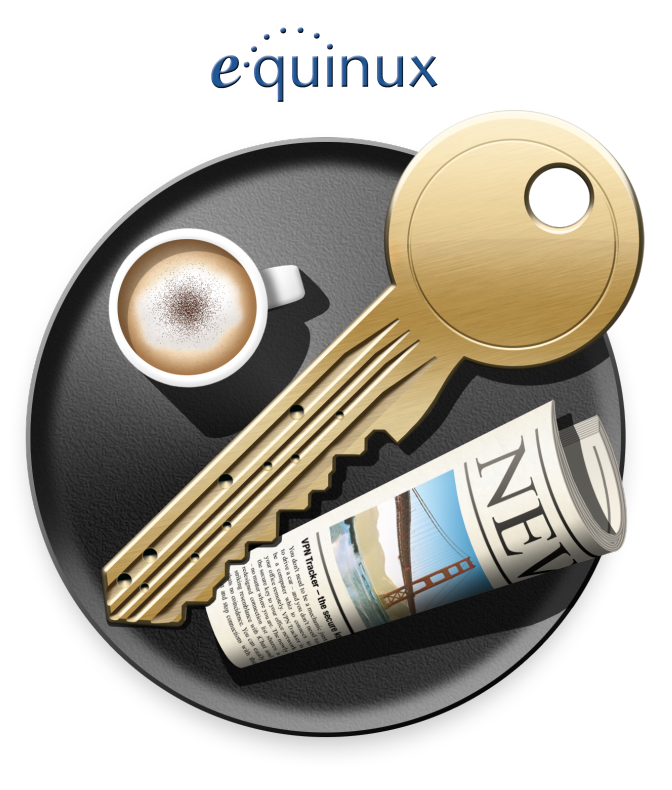

# **VPN Configuration Guide**

**Parallels Remote Desktop for Mac**

equinux AG and equinux USA, Inc.

© 2008 equinux USA, Inc. All rights reserved.

Under the copyright laws, this manual may not be copied, in whole or in part, without the written consent of equinux AG or equinux USA, Inc. Your rights to the software are governed by the accompanying software license agreement.

The equinux logo is a trademark of equinux AG and equinux USA, Inc., registered in the U.S. and other countries.

Every effort has been made to ensure that the information in this manual is accurate. equinux is not responsible for printing or clerical errors.

Created using Apple Pages.

[www.equinux.com](http://www.equinux.com)

Apple, the Apple logo, iBook, Mac, Mac OS, MacBook, PowerBook are trademarks of Apple Computer, Inc., registered in the U.S. and other countries.

Windows is a registered trademark of Microsoft Corporation

Parallels is a trademark of Parallels, Inc.

equinux shall have absolutely no liability for any direct or indirect, special or other consequential damages in connection with the use of the quick setup guide or any change to the router generally, including without limitation, any lost profits, business, or data, even if equinux has been advised of the possibility of such damages.

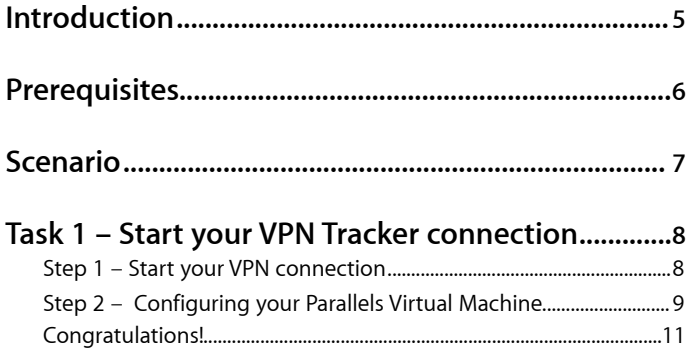

## <span id="page-4-0"></span>**Introduction**

This document describes how VPN Tracker can be used to allow your Parallels Virtual Machine running on Mac OS X to establish a connection to a VPN router.

This guide assumes you already have a working VPN connection that you can use under Mac OS X. If you are having trouble setting up your VPN device to work with VPN Tracker, please refer to our how-to manuals for your device.

This paper is only a supplement to, not a replacement for, the instructions that have been included with your VPN device. Please be sure to read those instructions and understand them before starting.

EQUINUX SHALL HAVE ABSOLUTELY NO LIABILITY FOR ANY DIRECT OR INDIRECT, SPECIAL OR OTHER CONSEQUENTIAL DAMAGES IN CONNECTION WITH THE USE OF THE HOW-TO OR ANY CHANGE TO THE ROUTER GENERALLY, INCLUDING WITHOUT LIMITATION, ANY LOST PROFITS, BUSINESS, OR DATA, EVEN IF EQUINUX HAS BEEN ADVISED OF THE POSSIBILITY OF SUCH DAMAGES.

## <span id="page-5-0"></span>**Prerequisites**

First you have to make sure you have the latest version of Parallels Desktop for Mac installed. The latest release can be obtained from [http://www.parallels.com.](http://www.netgear.com)

It is also a good idea to make sure you have the latest version of VPN Tracker. The built-in update notifier will inform you of any releases, or you can manually download the latest version from [http://www.equinux.com/vpntracker.](http://www.equinux.com/vpntracker)

## <span id="page-6-0"></span>**Scenario**

In our example, we need to connect an employee's MacBook using Parallels Virtual Machine with Windows XP to an office in Boston. The following diagram illustrates this scenario:

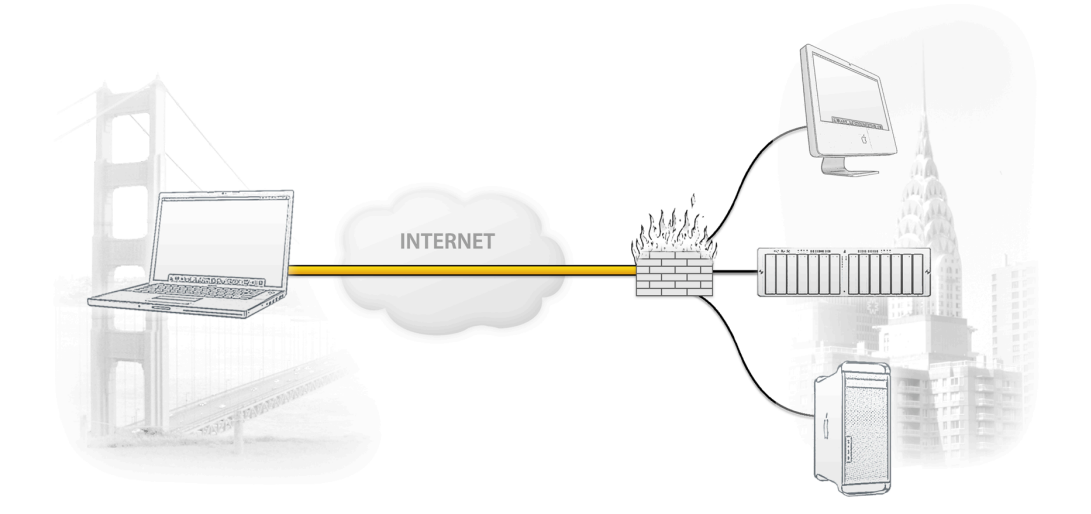

The MacBook is directly connected to the Internet and has a public IP address, assigned by an ISP.

The office's VPN gateway is also connected to the Internet and can be accessed via an static IP address. The VPN gateway also has a second interface which is connected to the internal office network.

A VPN tunnel will be established between the public interfaces in San Francisco and Boston. Once the VPN tunnel is up, we will configure Parallels to share Mac OS X's internet connection and will then use Outlook to securely connect to our San Francisco branch network behind the VPN gateway. Please note that this connection via Parallels is just one possible scenario. The instructions also apply to connections from any other Windows application.

## <span id="page-7-0"></span>**Task 1 – Start your VPN Tracker connection**

This section describes starting your connection with VPN Tracker.

**TIP** If you have not yet set up your VPN connection, please refer to our other How-to guides for more information on hot to configure VPN Tracker to work with your device.

### <span id="page-7-1"></span>**Step 1 – Start your VPN connection**

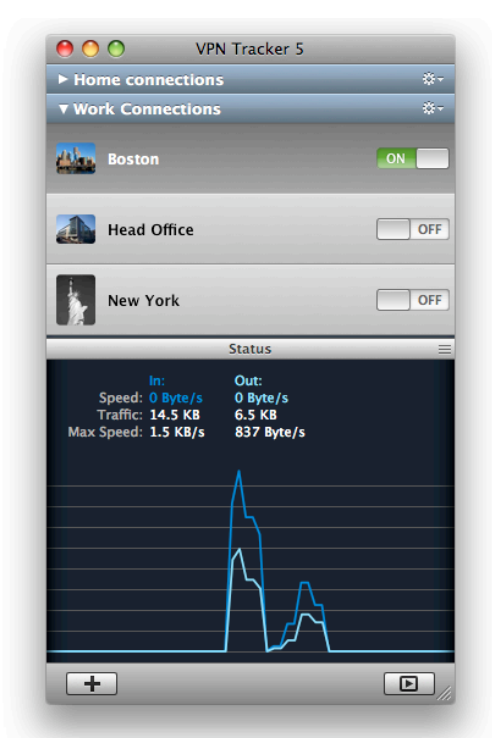

#### ‣ Launch **VPN Tracker**

- ‣ Select your connection from the connection list
- ‣ Start the connection: Drag the slider next to your connection to the right to start your connection.
- ‣ The word **ON** should be visible and highlighted green once your connection has been established.

### <span id="page-8-0"></span>**Step 2 – Configuring your Parallels Virtual Machine**

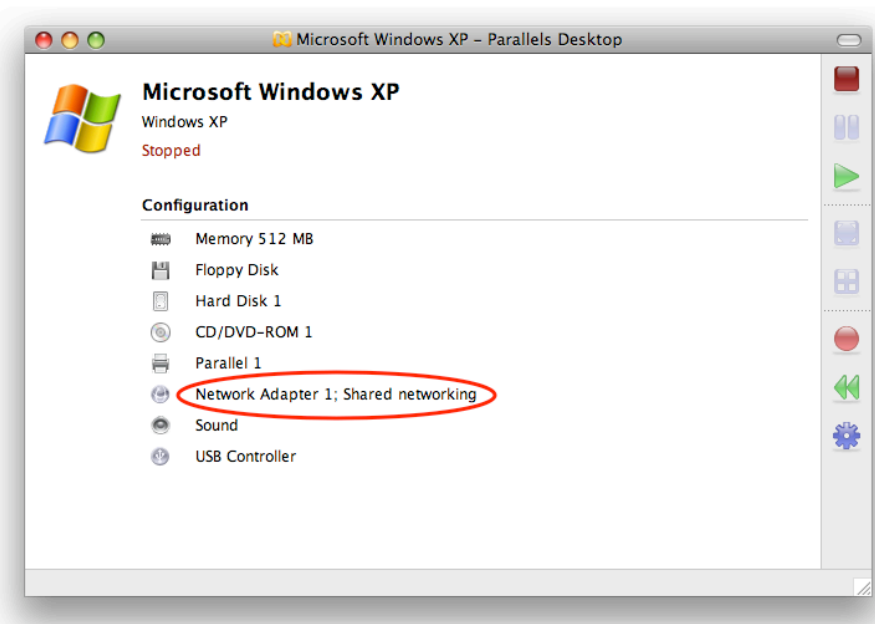

- **‣** Launch Parallels Desktop for Mac
- **‣** Select your Windows Virtual Machine
- **‣** Select **Edit > Configure Virtual Machine** from the menu bar.
- ‣ Click on the entry **Network Adapter 1**

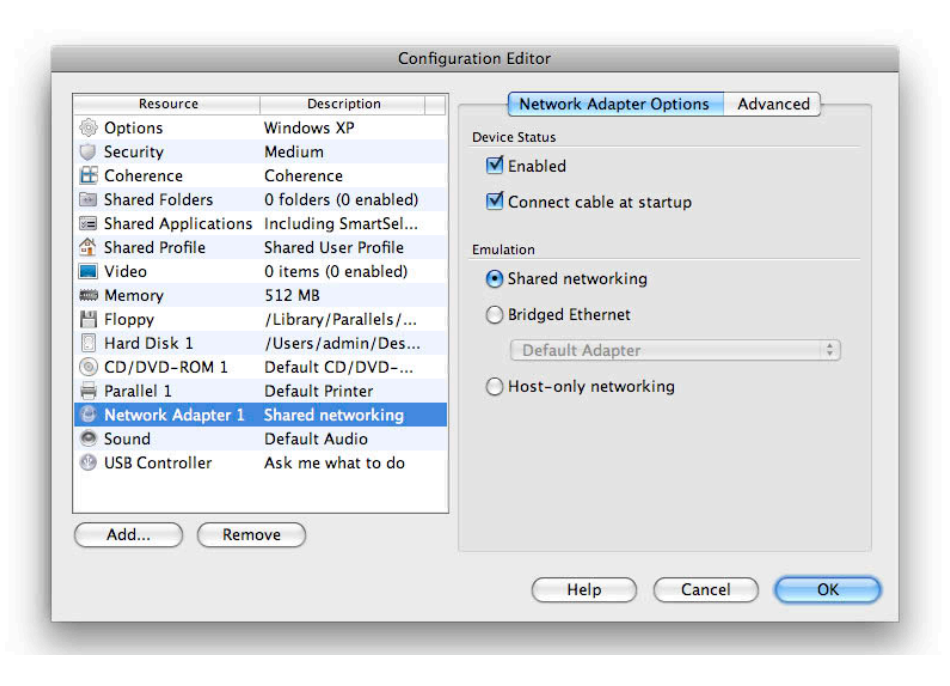

- ‣ Select **Network Adapter 1** from the Resource list
- ‣ Make sure that the checkbox for **Shared networking** is checked.
- ‣ Click **Ok**

### <span id="page-10-0"></span>**Congratulations!**

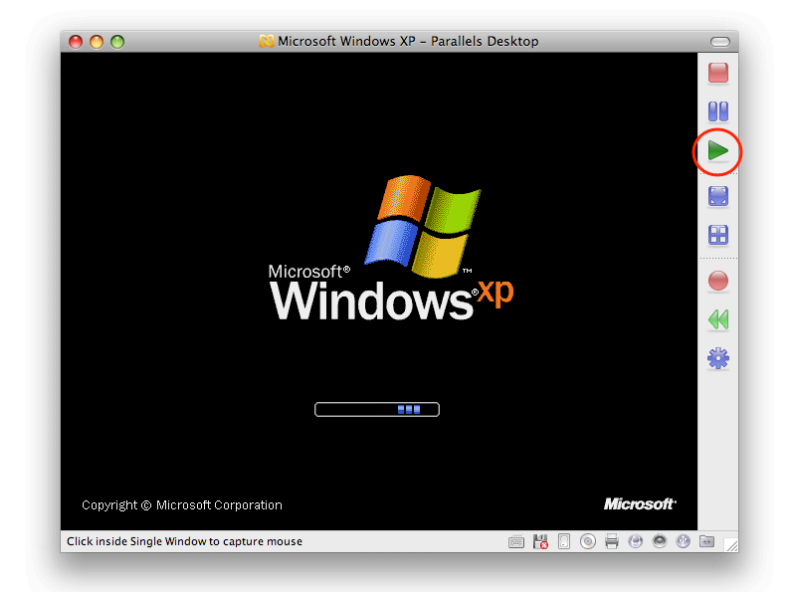

- **‣** Parallels is now set up to share your VPN Tracker connections with your Windows Virtual Machine.
- **‣** Now you that you can use your VPN connection to securely access your network services (e.g. your company intranet webpages, mail servers. network volumes, printers etc) from within your virtual Windows environment.
- **‣** Simply connect to your VPN's services and devices from within Windows as you normally would and Parallels will be able to access them via VPN Tracker's connection.

**TIP** Make using Windows applications on your Mac even more seamless by enabling Parallel's Coherence feature: Simply select **View > Coherence** from the menu bar or refer to the Parallels user guide for further details.